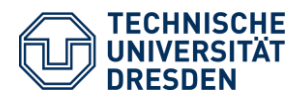

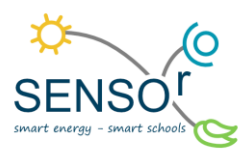

# Visualisierung der Daten

Diese Anleitung behandelt die Darstellung der gewonnenen Daten als Diagramme in Excel. Dabei werden die zwei Optionen besprochen, die in der Handreichung "Datenexport und Vorbereitung der Datenanalyse" vorbereitet wurden. Das ist zum einen das Diagramm für die täglichen Durchschnitts- und Summenwerten und zum anderen das Tagesverlaufsdiagramm für die stündlichen Durchschnitts- und Summenwerten. Die beiden Diagramme vergleichen alle drei Umweltfaktoren (Temperatur, Luftfeuchtigkeit und Niederschlag) gleichzeitig.

# 1 Erstellen von Diagrammen: Option 1 – Zeitreihe

## **Schritt 1: Markieren des Datenbereiches und Wahl des Diagrammtyps**

Zuerst wird der erste gewünschte Datenbereich markiert. In diesem Fall ist es die Datumsspalte und die Spalte des Mittelwertes für die Temperatur. Über den Reiter *Einfügen* kann der Diagrammtyp gewählt werden. Empfehlenswert ist das Liniendiagramm mit Datenpunkten.

| $\mathbb{R}$ $\sim$ $\pm$<br>Automatisches Speichern (.<br>⊞<br>りょう                                                                                                    | Anleitung_SmartRain ▼<br>$\circ$<br>Suchen                                                   |                                                                                                    |
|----------------------------------------------------------------------------------------------------|----------------------------------------------------------------------------------------------|----------------------------------------------------------------------------------------------------|
| Zeichnen<br>Seitenlayout<br>Einfügen<br>Datei<br>Start                                                                                                    | Überprüfen<br>Ansicht<br>Formeln<br>Daten                                                    | Hilfe<br>Tabellenentwurf                                                                                                    |
| $\mathbb{E}$<br>lo<br>€<br>Add-<br>Illustrationen<br>Empfohlene<br>PivotTable Empfohlene Tabelle<br>$\checkmark$<br>$\ln s$ $\sim$<br>PivotTables<br>Diagramme<br>$\checkmark$ | ╙<br>ila<br>☆<br>2D<br>2D-Linie                                                              | Datenschnitt<br>$\overline{\mathbf{M}}$ Linie<br>۰ح.<br><b>Ielle</b> Säule<br>I Zeitachse<br>K<br>Link<br>Gewinn/Verlust<br>$\checkmark$         |
| Tabellen<br>$f_x$<br>D <sub>8</sub><br>$\check{}$<br>$\times$<br>Datum                                                                                                    |                                                                                              | Sparklines<br>Filter<br>Links<br>K                                                                                                    |
| B<br>D<br>E<br>C<br>$\mathbf{1}$<br>$\overline{2}$<br>3                                                                                                    |                                                                                              | н<br>K<br>$\mathbf{I}$<br>J                                                                                                    |
| 4<br>10717<br>5<br>6<br>$\overline{7}$                                                                                                    | 3D-Linie                                                                                     |                                                                                                    |
| Mittelwert Temp [°C] Mi<br>8<br><b>Datum</b><br>$\overline{\phantom{a}}$<br>9<br>13.06.2019<br>23,1<br>14.06.2019<br>22,7<br>10                                                | 2D-Fläche                                                                                    | <b>V</b> Filterspalt<br>$\overline{z}$ Jahr<br>Monat<br>Tag<br>13<br>$\overline{6}$<br>2019<br><b>FALSCH</b><br>14<br>6<br>2019<br><b>FALSCH</b> |
| 17<br>21.06.2019<br>23,7<br>18<br>22.06.2019<br>22,7<br>19<br>23.06.2019<br>22,8                                                                                               |                                                                                              | 21<br>$6\phantom{1}6$<br>2019<br><b>FALSCH</b><br>22<br>6<br>2019<br><b>FALSCH</b><br>23<br>6<br><b>FALSCH</b><br>2019                           |
| 24.06.2019<br>20<br>23,4<br>21<br>25.06.2019<br>24,5<br>22<br>26.06.2019<br>25,7                                                                                               | 3D-Fläche                                                                                    | 24<br><b>FALSCH</b><br>6<br>2019<br>25<br>6<br>2019<br><b>FALSCH</b><br>26<br>6<br>2019<br><b>FALSCH</b>                                         |
| 23<br>27.06.2019<br>24,8<br>29<br>30                                                                                                    |                                                                                              | 27<br>2019<br><b>FALSCH</b><br>6                                                                                                    |
| Tägliche Durch<br>$^{\circ}$ C/%<br>31<br>32<br>70,0<br>63,0                                                                                                    | $\rightarrow$<br>Weitere Liniendiagramme<br>63,4                                             | mm<br>20                                                                                                    |
| 33<br>58,9<br>$\Phi$<br>60,0<br>34<br>gkeit<br>$\overline{0}$<br>35                                                                                                    | 58,7<br>$\oplus$<br>56,8<br>56,5<br>53,9<br>$\circ$<br>$\circ$<br>$\circ$<br>$\circ$<br>48.2 | 18<br>16<br>47.8                                                                                                    |
| Luftfeuchtigkeit<br>Rain<br>Temperatur<br>$\cdots$                                                                                                    | täglicher Durchschnitt<br>stündlicher Durchschnitt                                           | Tabelle  (+)<br>$\rightarrow$                                                                                                    |

*Abbildung 1 Markieren des Datenbereiches und Wahl des Diagrammtyps*

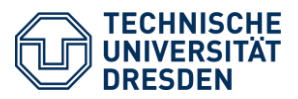

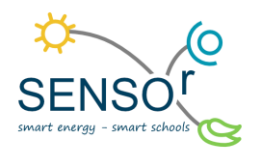

#### **Schritt 2: Hinzufügen einer neuen Datenreihe – Niederschlagssumme**

Klicken Sie per Rechtsklick auf das Diagramm, dann wählen Sie: *Daten auswählen* → *Legendeneinträge* → *Hinzufügen* → *Reihenname*: Niederschlag [mm], *Reihenwerte (auf Pfeil klicken)*: Niederschlagswerte übergeben →  $ok \rightarrow ok$ .

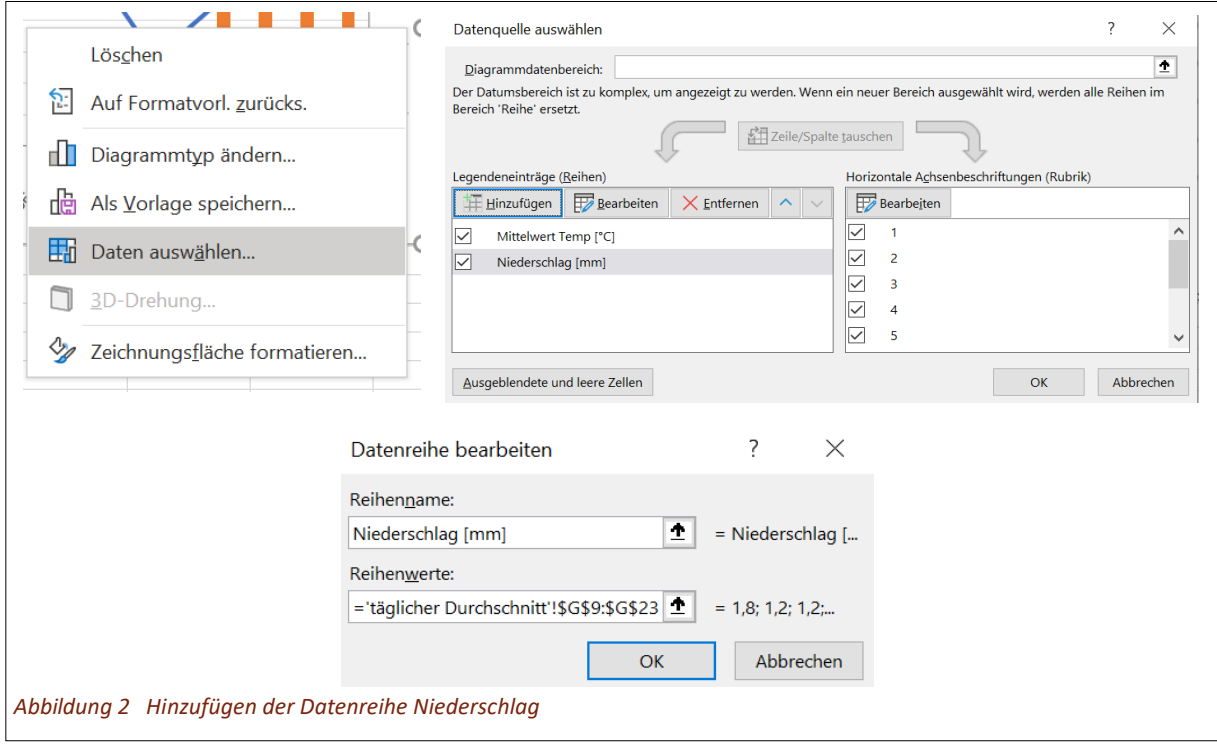

### **Schritt 3: Niederschlag als Säule darstellen**

Der Niederschlag wird in Diagrammen immer als Säule dargestellt. Um die Darstellung zu ändern, klicken Sie im Diagramm auf die Datenreihe für den Niederschlag und dann Rechtsklick: *Datenreihen-Diagrammtyp ändern* → Reiter: *Alle Diagramme* → *Kombi* → *Diagrammtyp* für Niederschlag: *Gruppierte Säule* → Häkchen bei S*ekundärachse* setzen → *ok*. Somit werden die Niederschlagssummen nun als Säulen und auf einer zweite y-Achse dargestellt. So kann die Wertedarstellung besser analysiert werden.

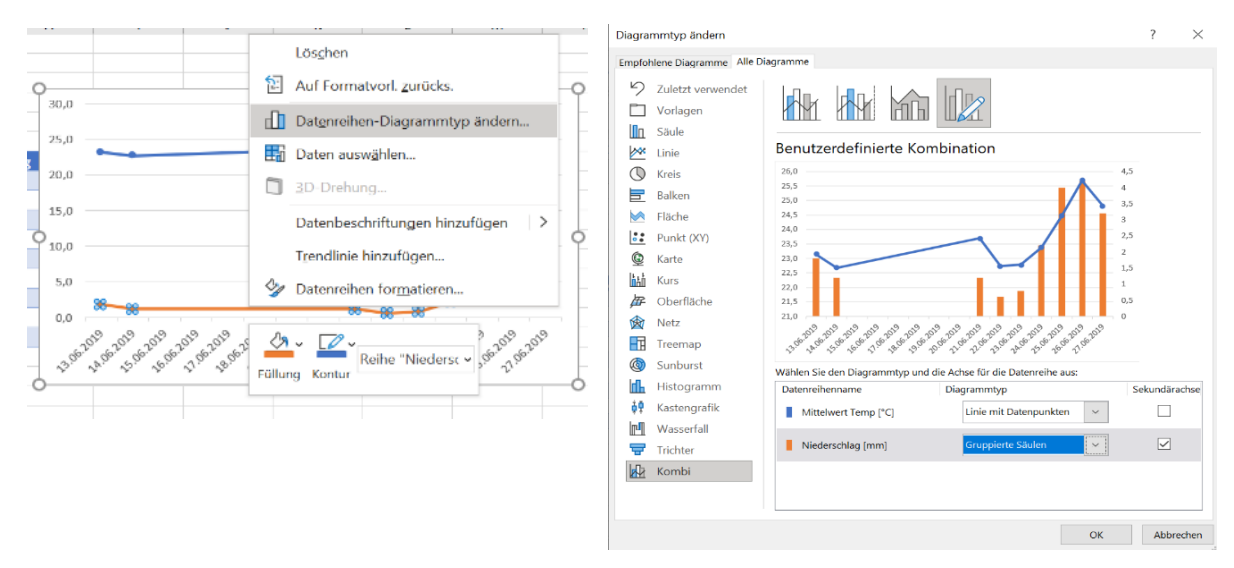

#### *Abbildung 3 Niederschlag als Säule darstellen*

TU Dresden | Juniorprofessur für Didaktik der Geographie und Umweltkommunikation | sensor@tu-dresden.de © [CC BY-SA 3.0](https://creativecommons.org/licenses/by-sa/3.0/legalcode) Projekt "SENSOr - Smart Energy Smart Schools", "SmartRain\_03\_Datenvisualisierung' Dieses Projekt wird gefördert durch: Deutsche Bundesstiftung Umwelt (DBU), Osnabrück 2

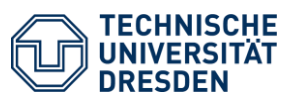

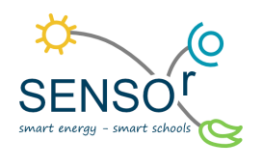

### **Schritt 4: Hinzufügen einer neuen Datenreihe – Mittelwert Luftfeuchtigkeit**

Hier wiederholen Sie den Schritt 2 für den Mittelwert der Luftfeuchtigkeit.

#### **Schritt 5: Temperatur- und Luftfeuchtigkeitswerte als Punkte darstellen**

Für die Darstellung der Mittelwerte sind Punkte von Vorteil, da sie die Werte repräsentieren, aber keine Trends wiedergeben, die nicht vorhanden sind. Die Kombination aus Punkt- und Säulendiagramm führt in Excel zu einer Verzerrung der Darstellung auf der x-Achse. Dieses Problem kann gelöst werden, indem aus dem Punktdiagramm ein Liniendiagramm mit Datenpunkten gemacht wird.

Das funktioniert wie folgt: Klicken Sie im Diagramm auf die entsprechende Datenreihe → Reiter *Format* → *Form-*

*kontur* → *Keine Kontur*.

Um die Farbe der einzelnen Datenreihen zu ändern, klicken Sie die Datenreihe im Diagramm an → Reiter *Format* → *Fülleffekt* → gewünschte Farbe auswählen. Es bietet sich an, die Temperatur rot und die Luftfeuchtigkeit grau darzustellen.

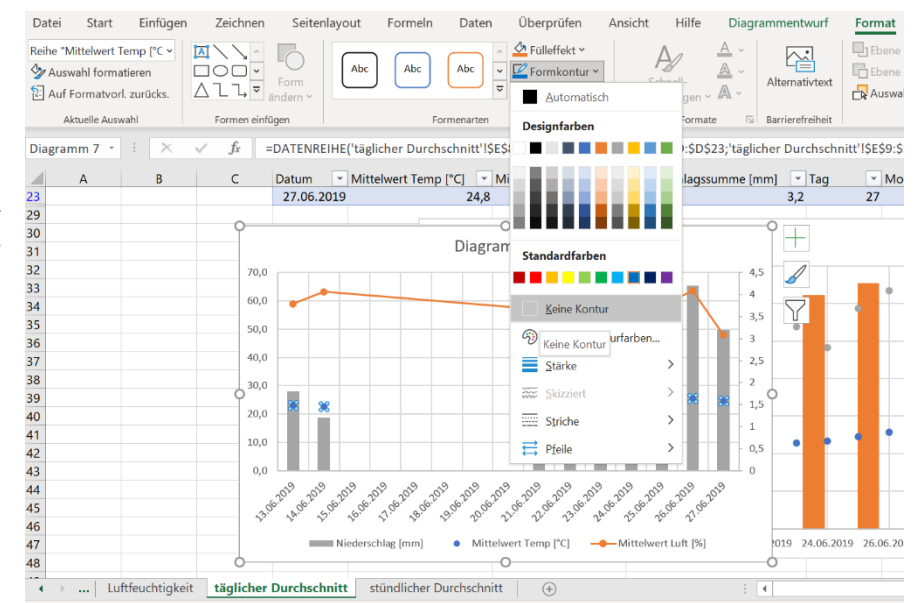

*Abbildung 4 Datenreihen der Mittelwerte formatieren*

#### **Schritt 6: Sekundärachse formatieren**

Standardmäßig werden in Excel die Minimal- und Maximalwerte aus den relevanten Werten abgeleitet. Diesführt im Falle der Niederschlagsdarstellung dazu, dass die Säulen sehr groß wirken und die Interpretation der anderen dargestellten Werte erschweren. Dieses Problem kann gelöst werden, indem die Skalierung der Sekundärachse verändert wird. Die Sekundärachse ist die zweite y-Achse am rechten Rand des Diagramms.

Dies funktioniert wie folgt: Klicken Sie per Rechtsklick auf die Achse und wählen: *Achse formatieren* → Reiter: *Achsenoptionen* → *Achsenoptionen* → *Grenzen*: Maximum auf z. B. 20 setzen  $\rightarrow$  Enter.

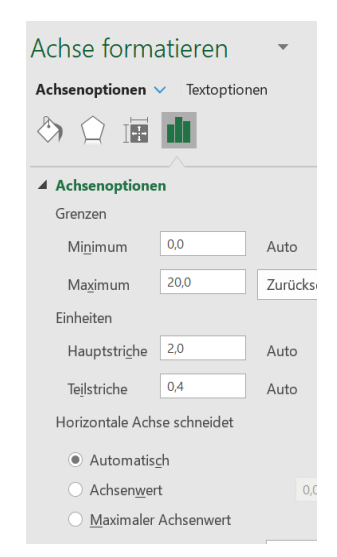

*Abbildung 5 Achse formatieren*

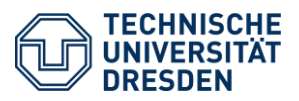

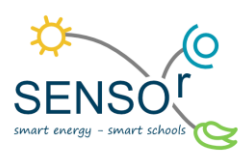

#### **Schritt 7: Diagrammelemente einfügen**

Ein gutes Diagramm ist durch eine schnelle Lesbarkeit und ein einfaches Verständnis gekennzeichnet. Daher sollten in das Diagramm noch verschiedene Elemente hinzugefügt werden. Diese sind: eine Legende, ein Achsentitel, ein Diagrammtitel und Datenbeschriftungen. Wichtig beim Beschriften ist die Angabe der Einheiten an den Achsen, also hier: °C, % und mm. Die Einstellungen der Diagrammelemente können immer formatiert werden, indem sie markiert werden, per Rechtsklick angeklickt und *Formatieren* gewählt wird. Damit können beispielsweise die Datenbeschriftungen über- oder unterhalb des Punktes gesetzt werden u. Ä. Die folgende Abbildung 6 zeigt ein Musterbeispiel solch eines Diagrammes.

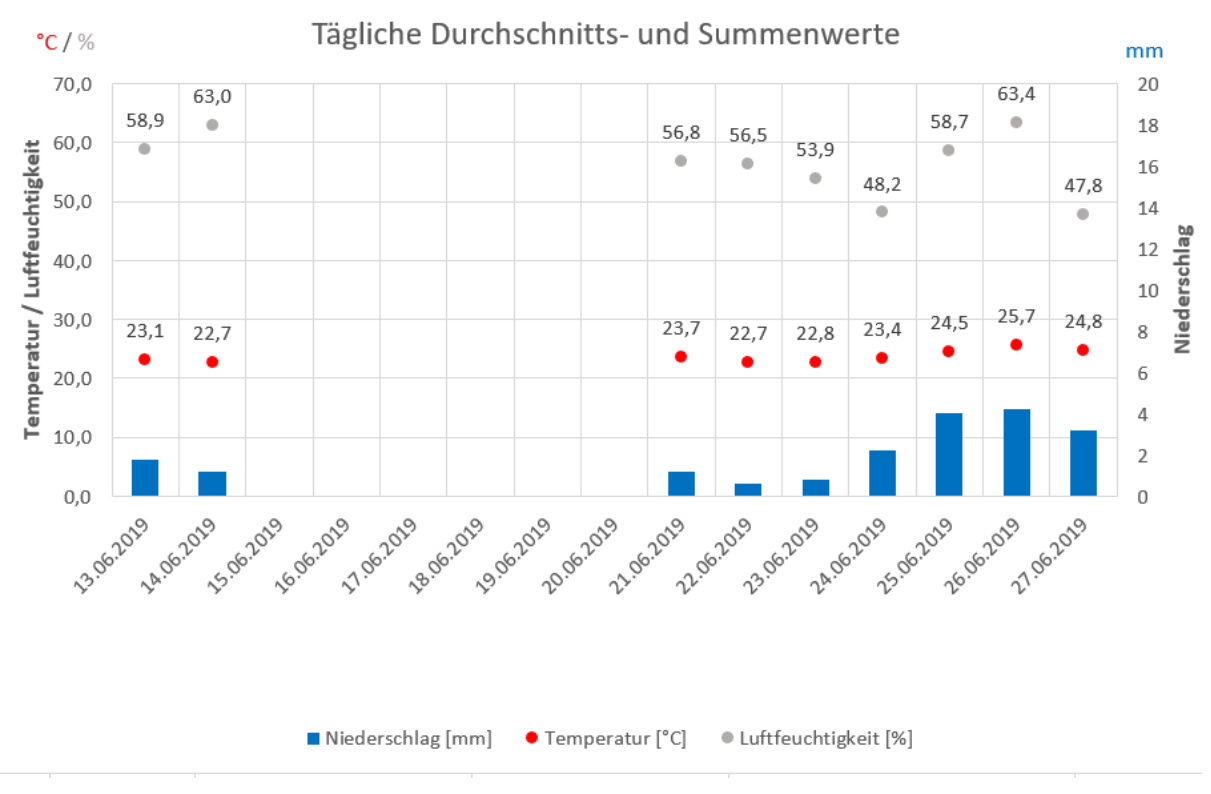

*Abbildung 6 Musterbeispiel eines Diagrammes für tägliche Durchschnitts- und Summenwerte*

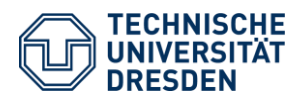

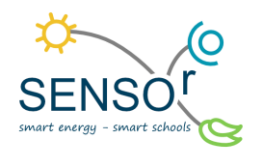

# 2 Erstellen von Diagrammen: Option 2 – Tagesverlaufskurve

Um eine Tagesverlaufskurve zu erstellen, markieren Sie im oben beschriebenen Schritt 1 die Spalte *Uhrzeit* anstatt der Spalte *Datum*. Danach können Sie die Schritte 1-7 wie oben beschrieben befolgen.

Die folgende Abbildung 7 zeigt ein Musterbeispiel für solch ein Diagramm.

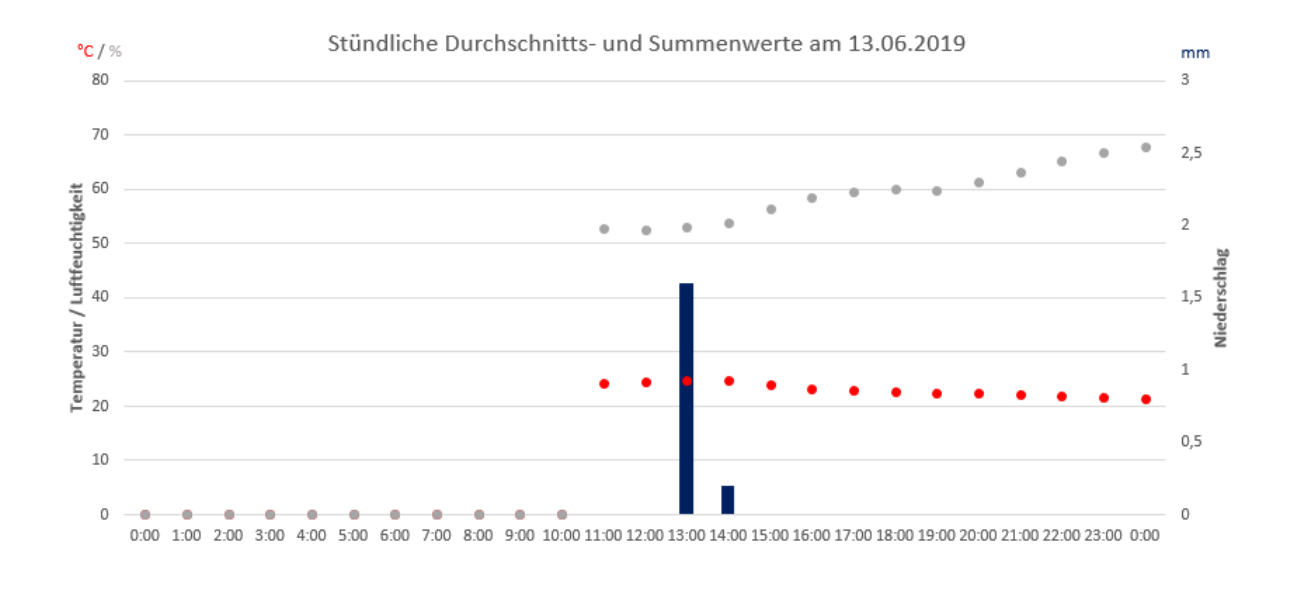

■ Niederschlag [mm] ● Temperatur [<sup>o</sup>C] ● Luftfeuchtigkeit [%]

*Abbildung 7 Musterbeispiel eines Diagrammes für stündliche Durchschnitts- und Summenwerte*